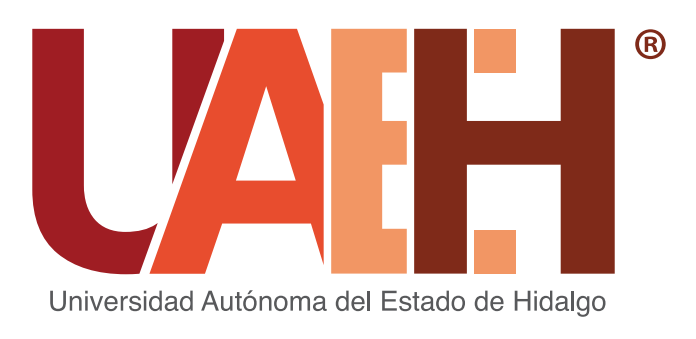

## PLAZAS DE PROFESOR POR ASIGNATURA CONCURSO DE OPOSICIÓN PARA OCUPAR

# REGISTRO

### **1.** Ingresa a la liga:

#### **2.** En la barra de menú, da clic en SISTEMA

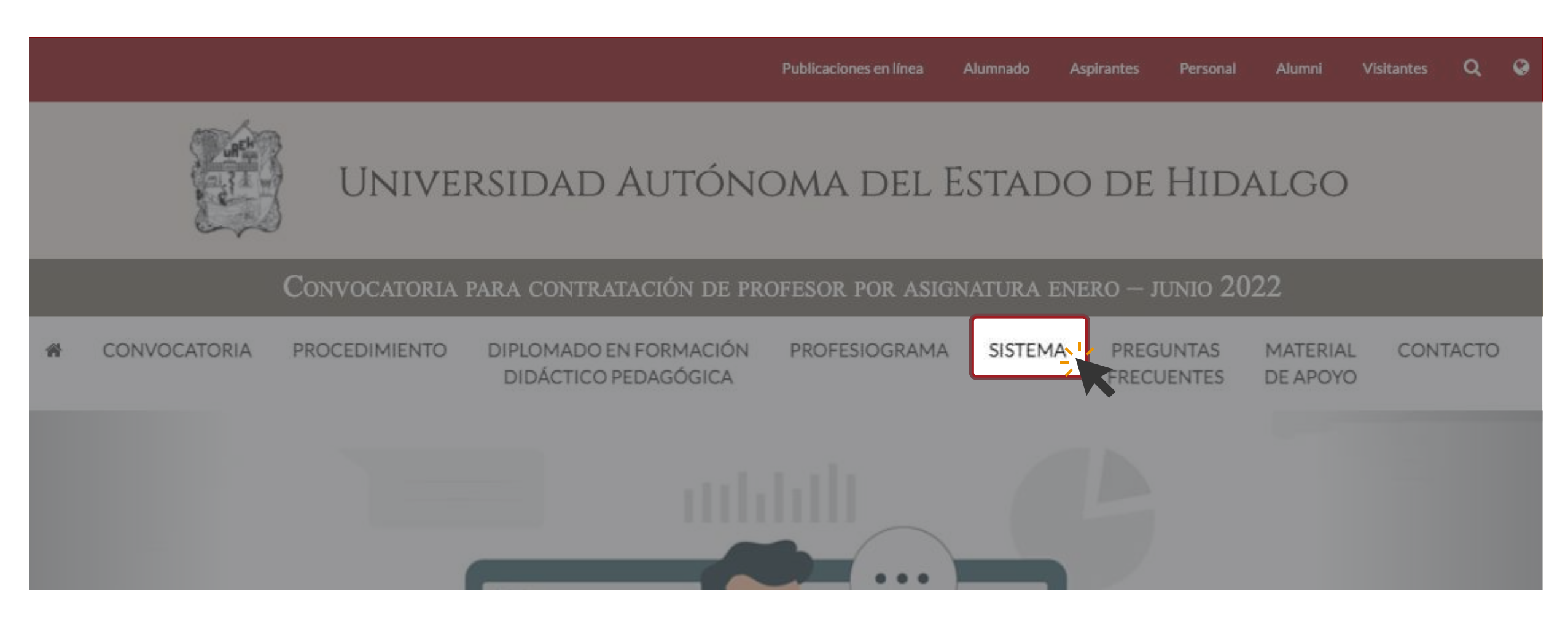

https://www.uaeh.edu.mx/profesorado/convocatoria/

**3.** Ingresa a Aspirantes: Registro y seguimiento dando clic en el siguiente ícono:

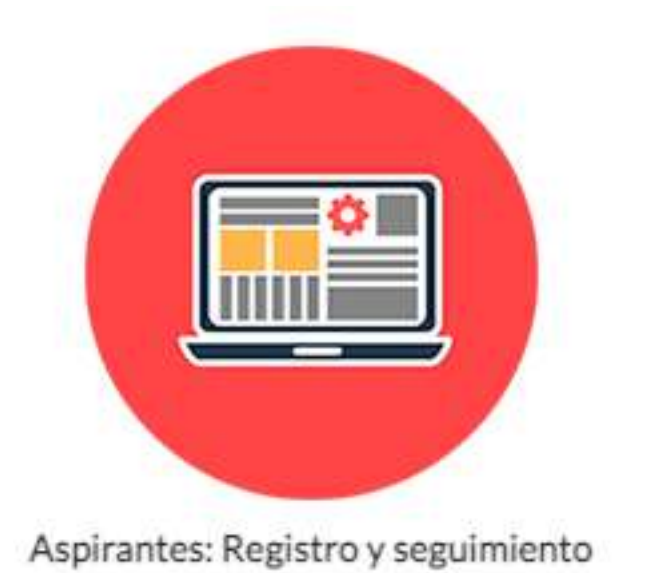

#### **4.** Da clic en el siguiente menú:

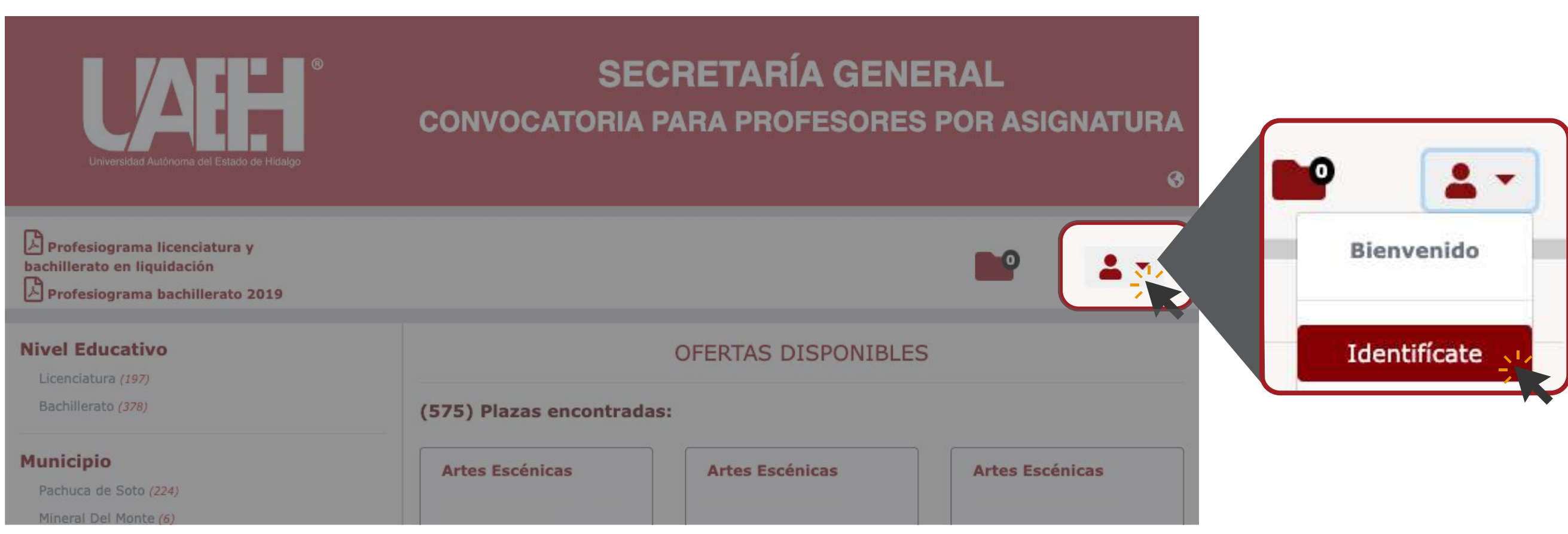

**7.** Después de aceptar el contenido del Aviso de Privacidad, deberás llenar los datos solicitados para finalizar tu registro.

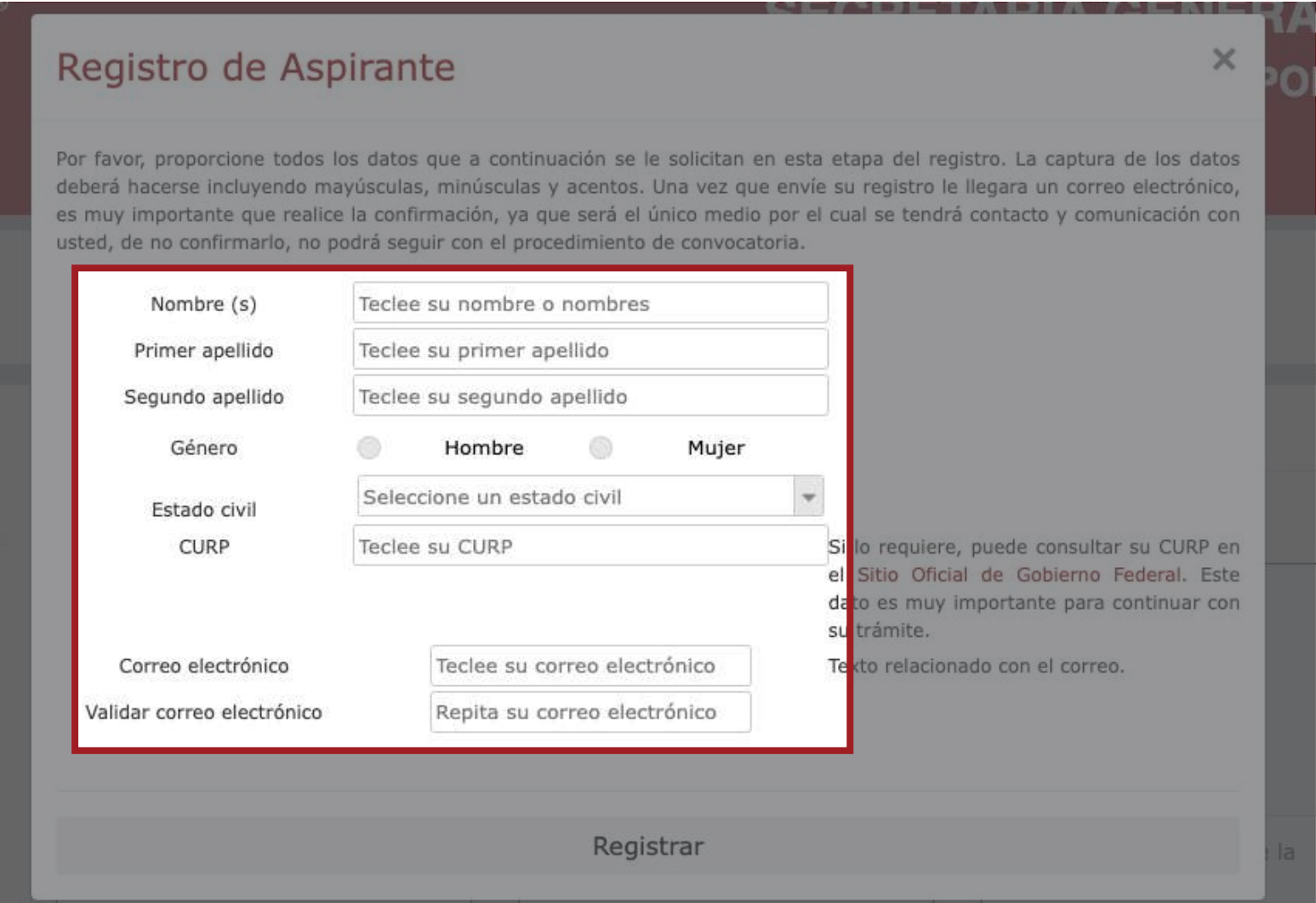

8. Al finalizar tu registro, el sistema enviará un correo de validación para formalizar tu registro

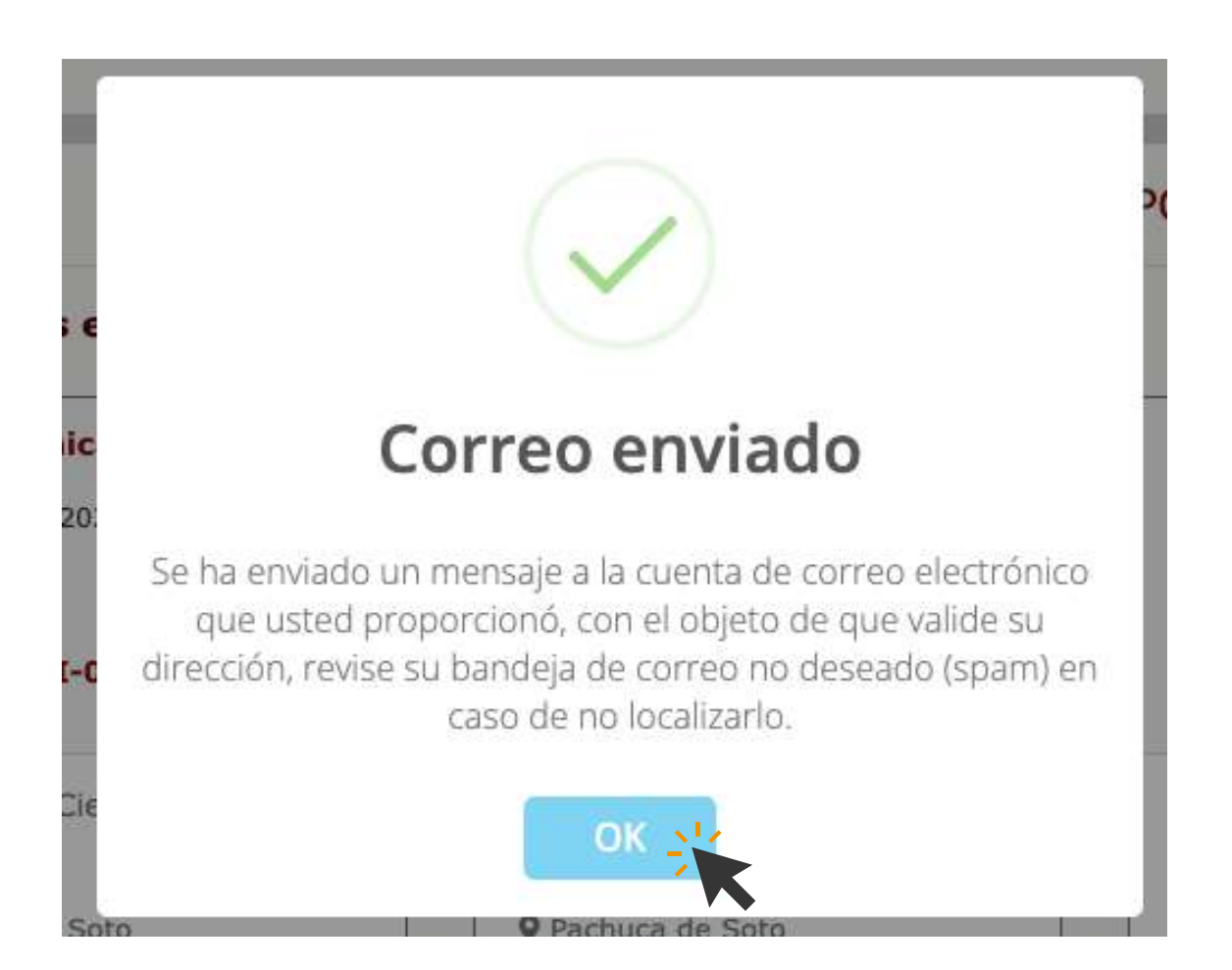

9. Para continuar con el proceso, es importante verificar tu cuenta de correo electrónico registrada, para hacer esto, solo ingresa al correo que recibiste y da clic en Confirmar cuenta de correo electrónico

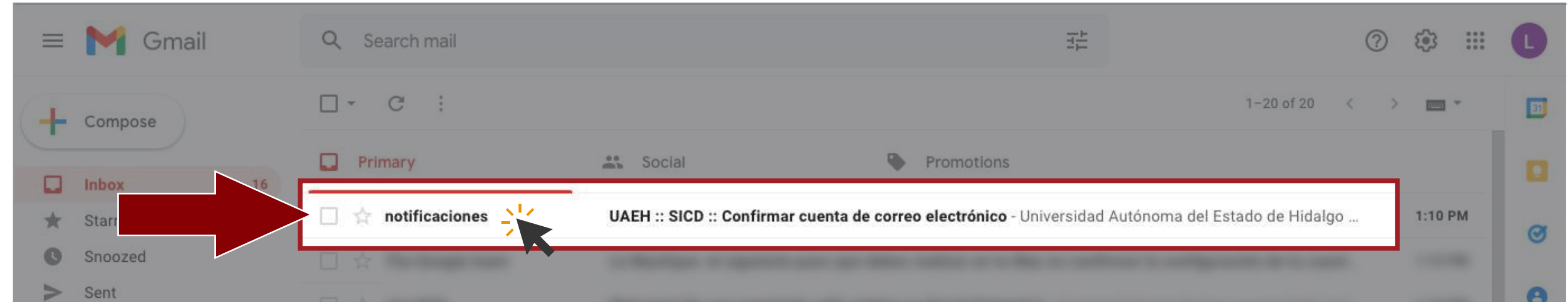

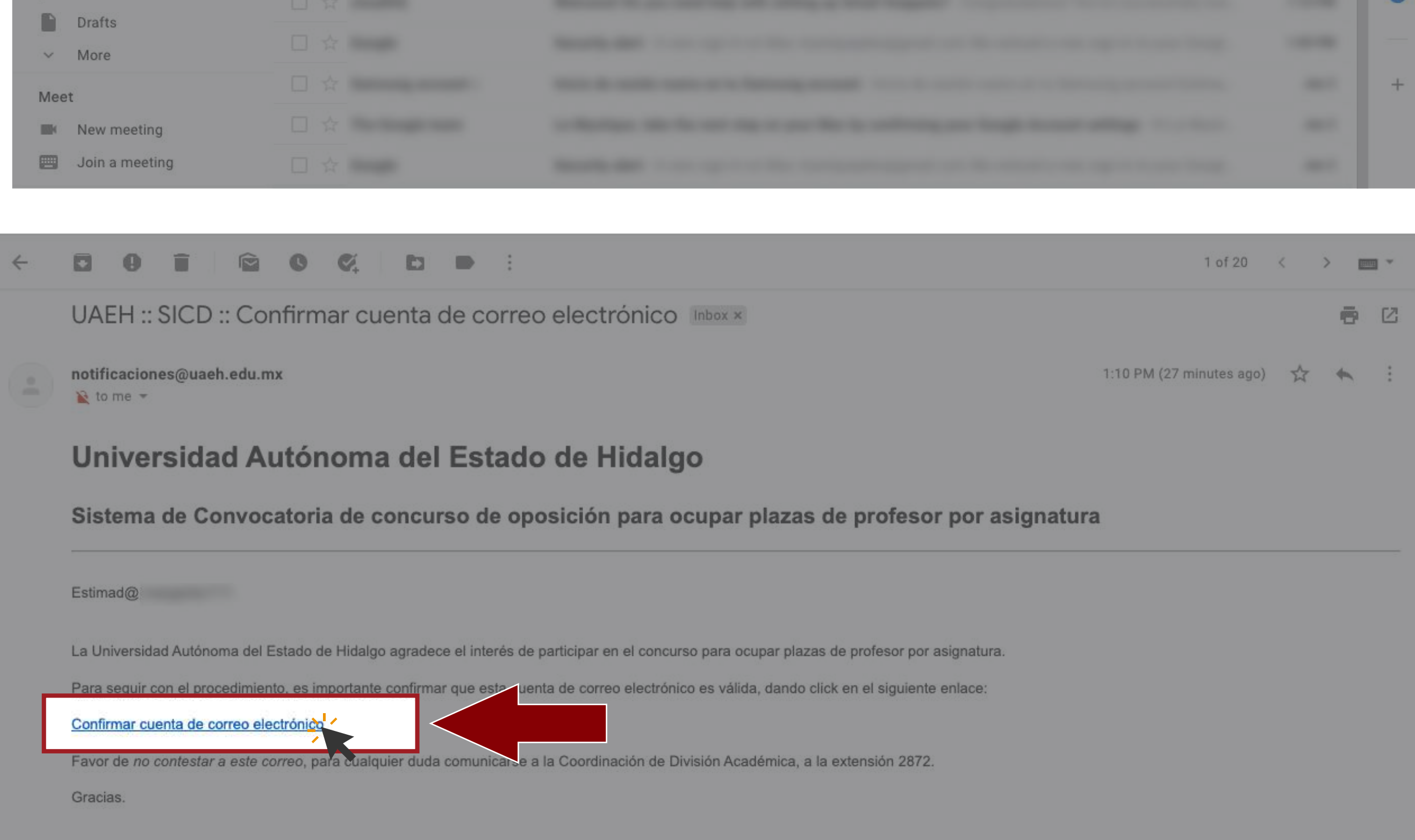

**5.** Aquí podrás registrarte o iniciar sesión (si ya has participado en convocatorias anteriores).

**6.** Al registrarte por primera vez, es importante leer y aceptar de conformidad el Aviso de Privacidad.

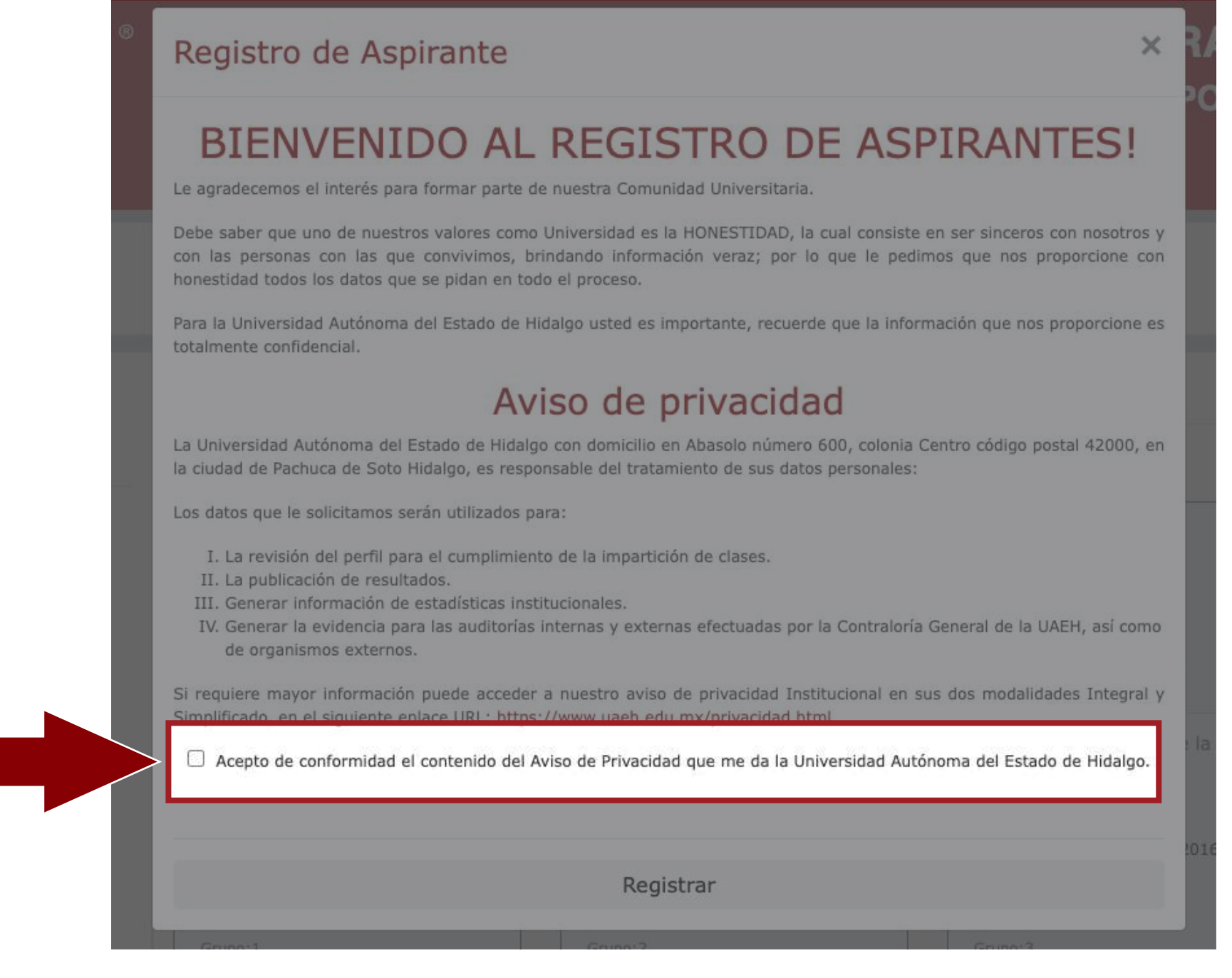

**12.** Una vez iniciada la sesión, dirígete al siguiente menú y da clic en Mis datos personales

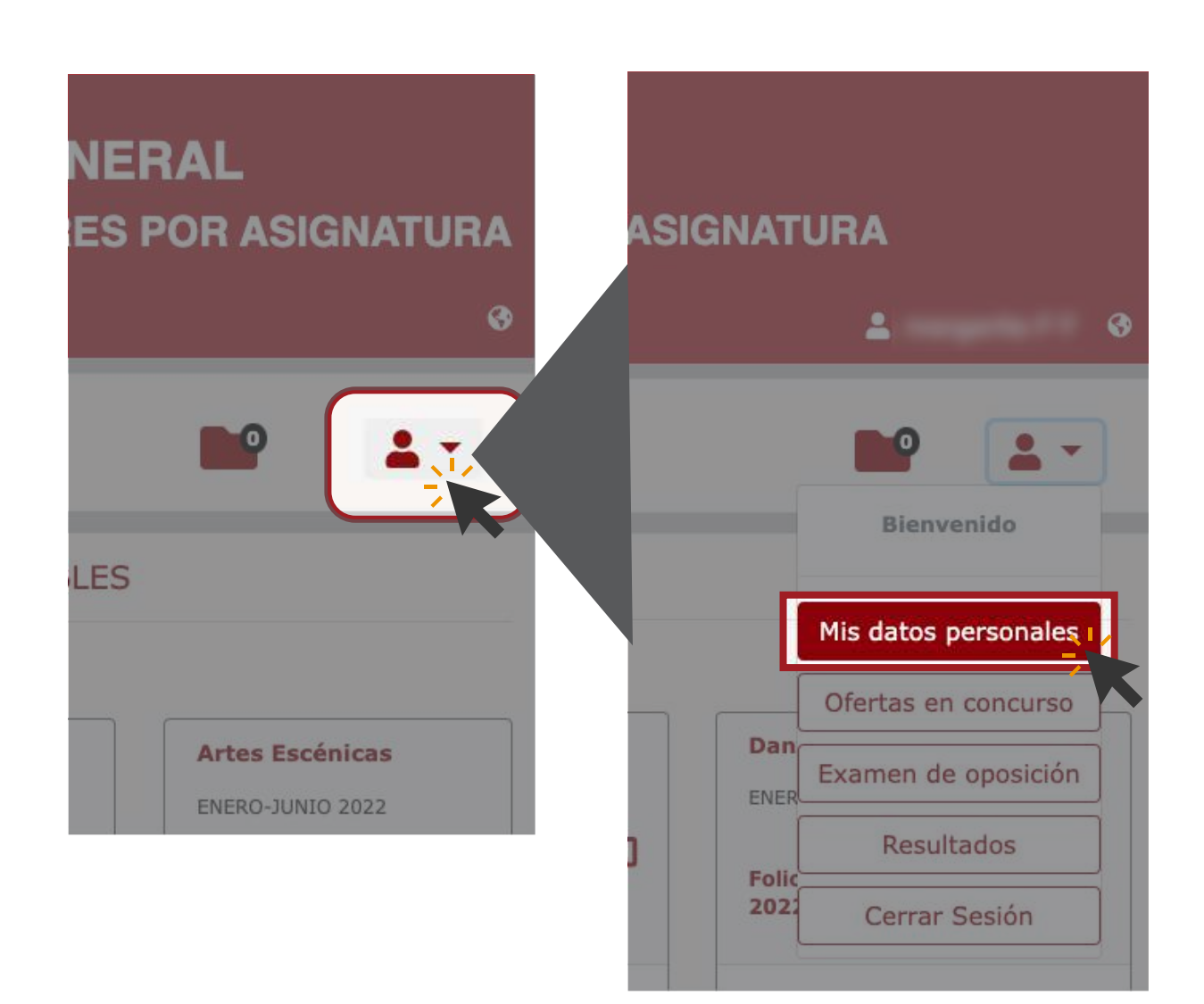

#### **13.**Selecciona editar y llena todos los campos

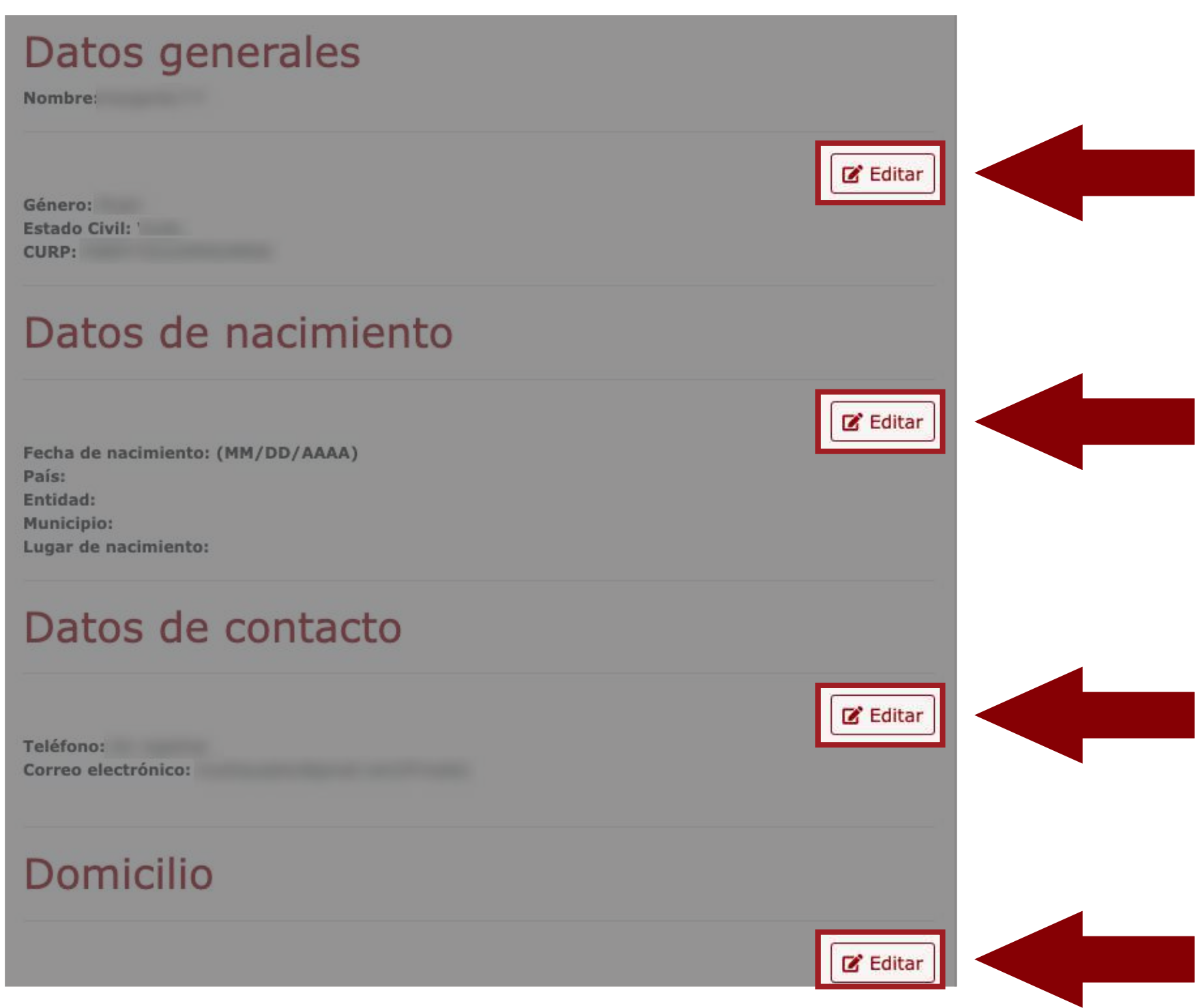

14. Al finalizar con el paso anterior, dirígete a la parte inferior de la página para subir tu expediente.

10. Al confirmar tu cuenta de correo electrónico, el sistema te solicita generar la contraseña, la cualte servirá para ingresar al Sistema de Convocatoria para Profesores por Asignatura

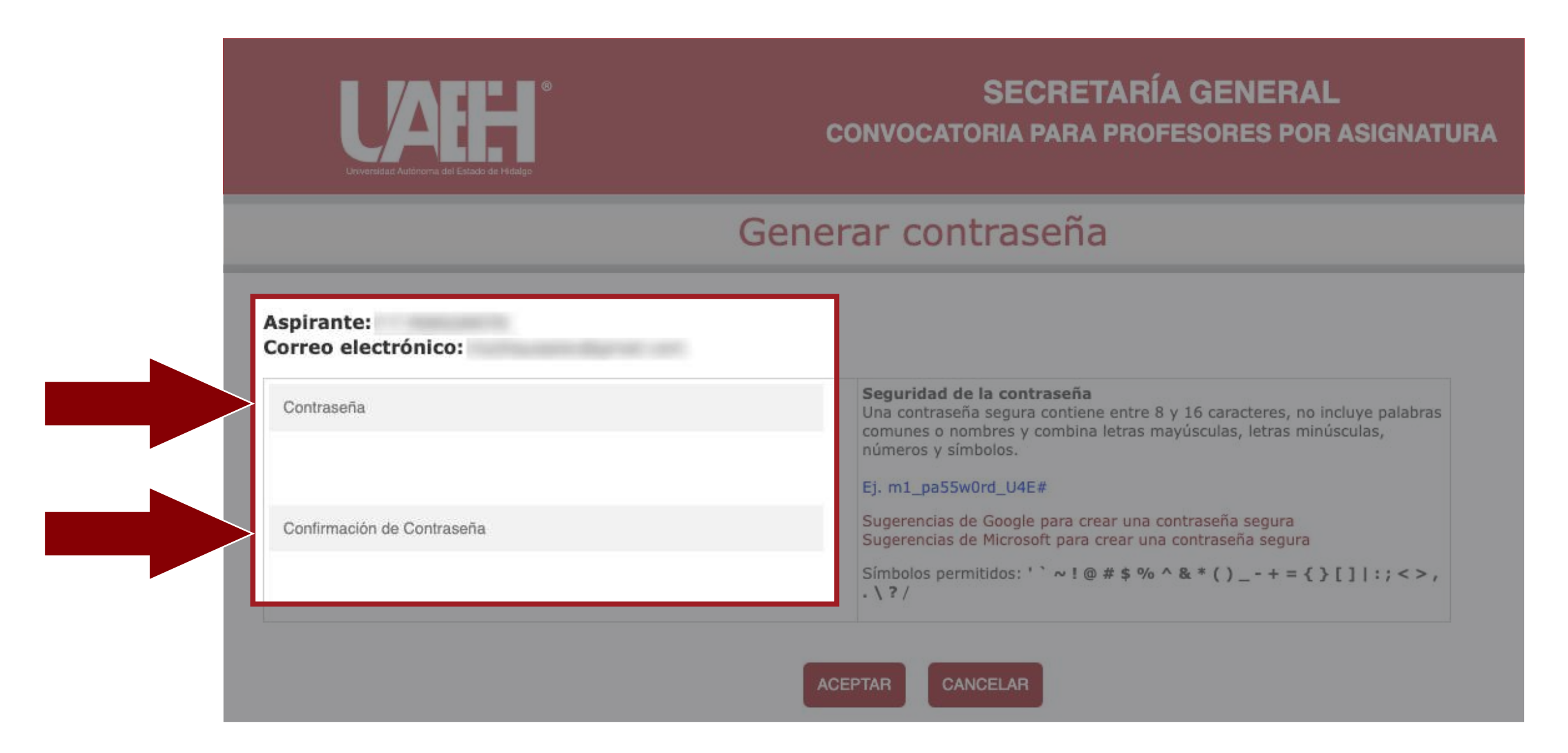

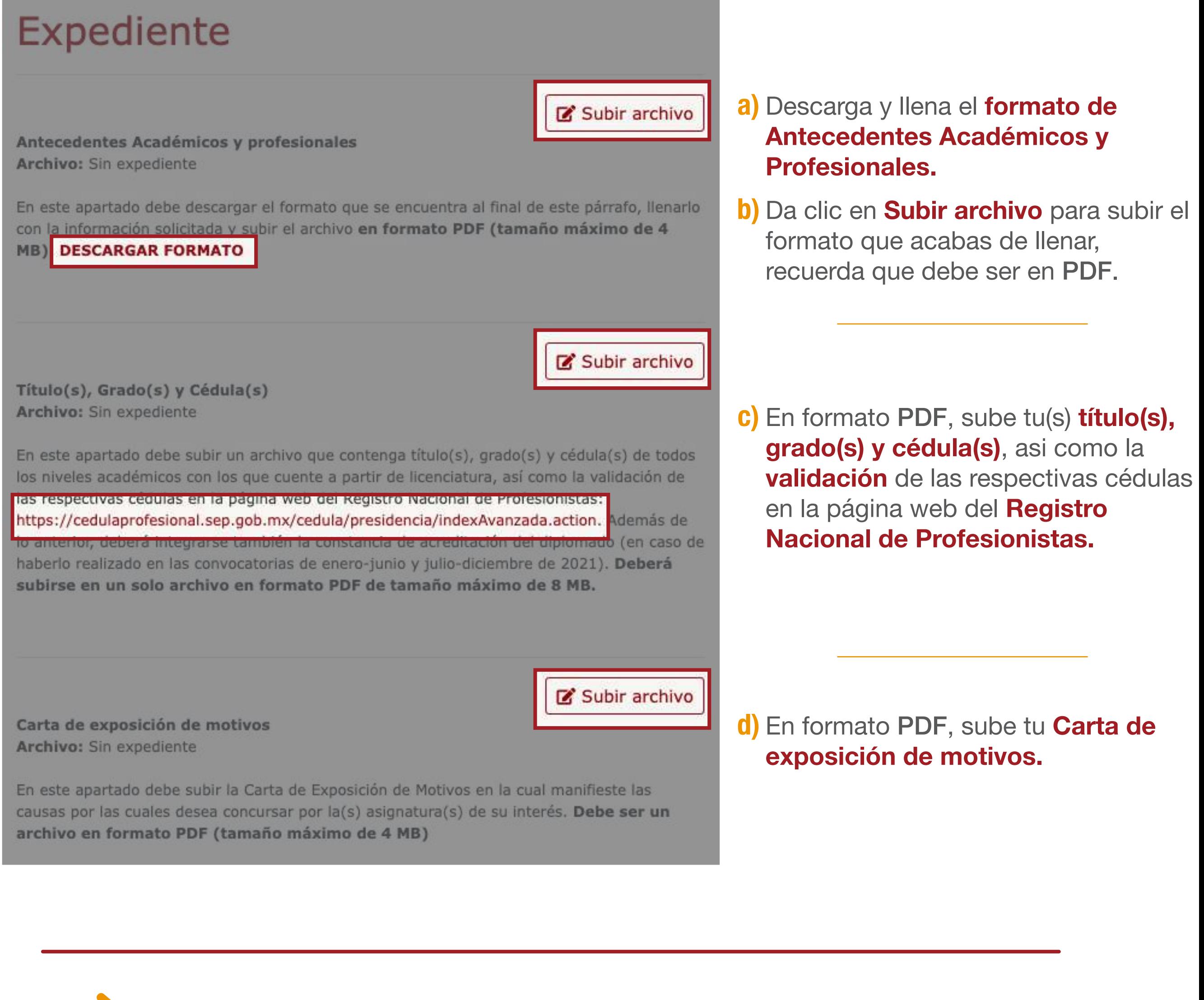

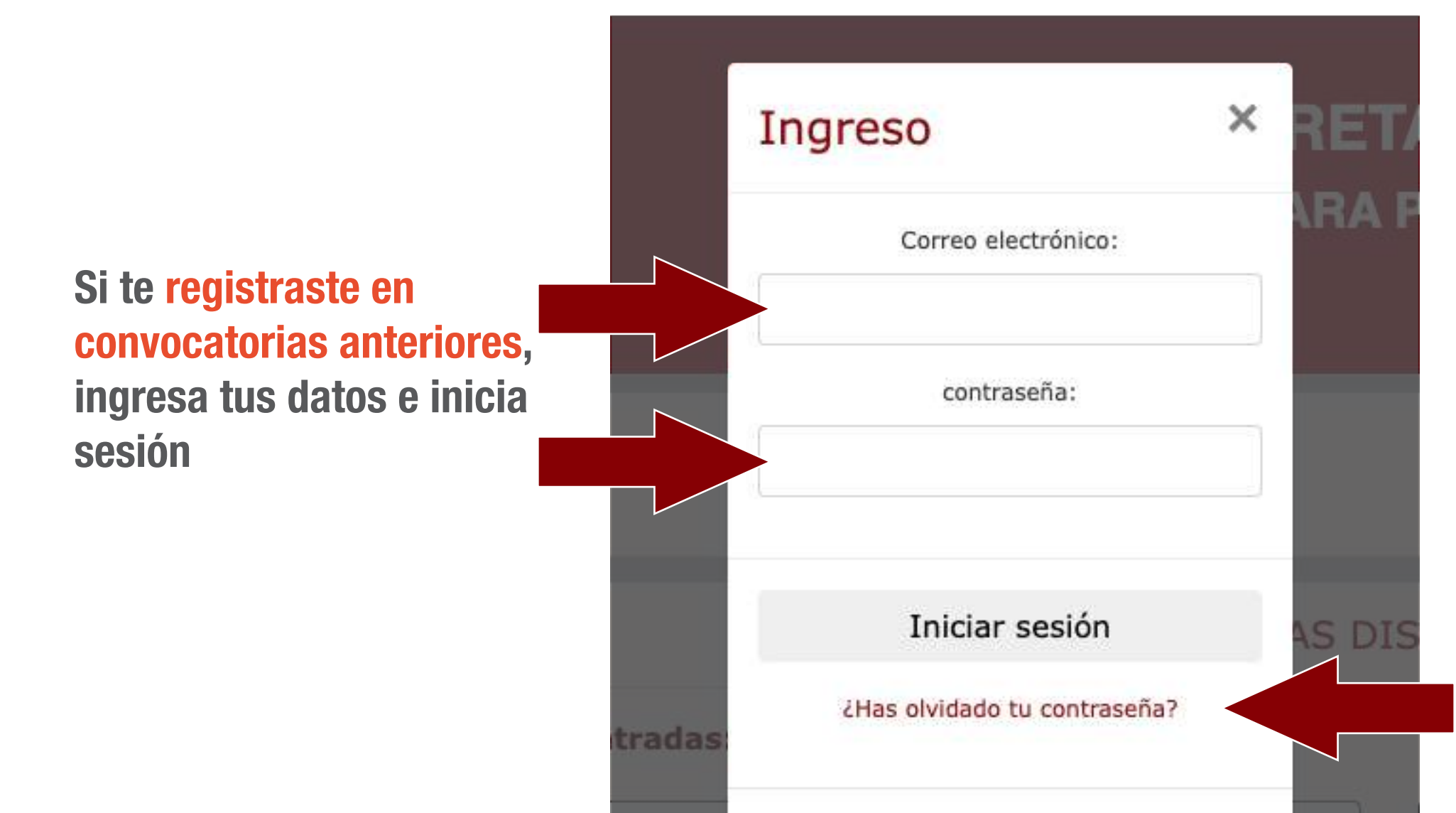

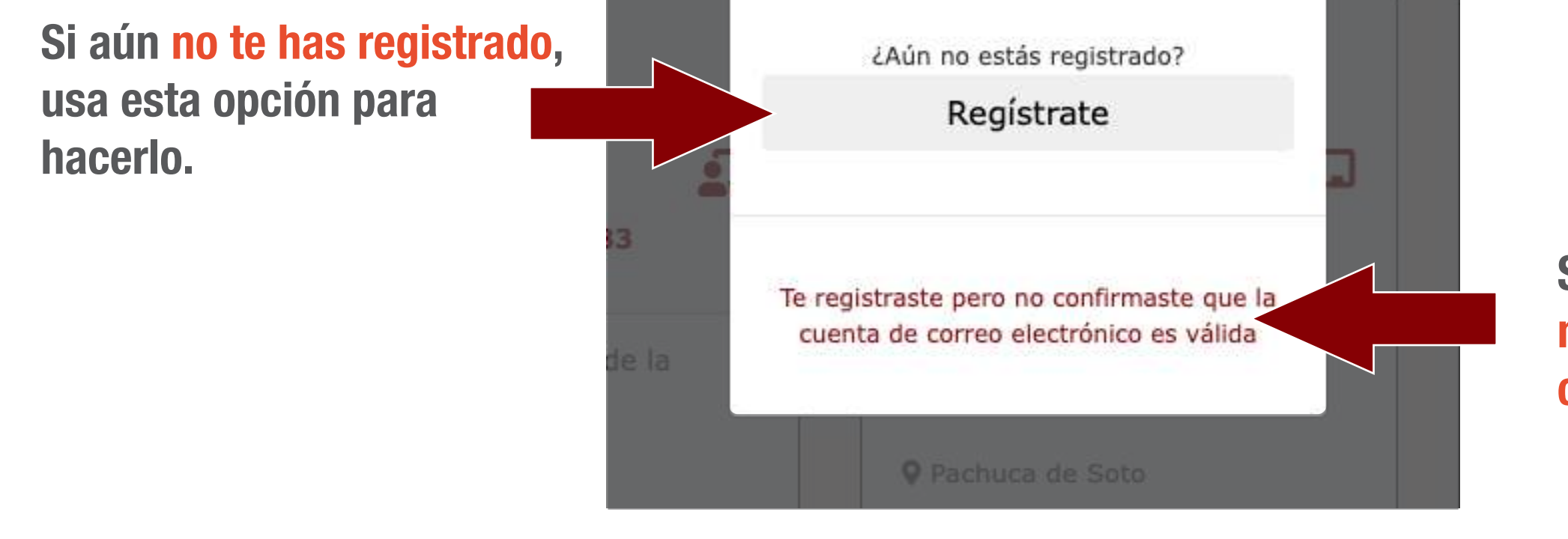

Si olvidaste tu contraseña, usa esta opción para recuperarla

Si te registraste, pero no has confirmado tu correo, usa esta opción

*convocatoriappa@uaeh.edu.mx* Apoyo en el sistema y aclaración de dudas:

Hasta aquí se ha concluido el registro al sistema, el siguiente paso es seleccionar las ofertas a las que desea concursar.

*disa@uaeh.edu.mx*

Aclaración de dudas en el Diplomado en Formación Didáctico Pedagógica:

*https://www.uaeh.edu.mx/profesorado/convocatoria/material.html* La guía de como concursar por ofertas, se encuentra disponible en la sección "Material de apoyo"

**11.** Regresa al sistema de Convocatoria para Profesores por Asignatura e inicia sesión con tu correo electrónico y contraseña recién generada

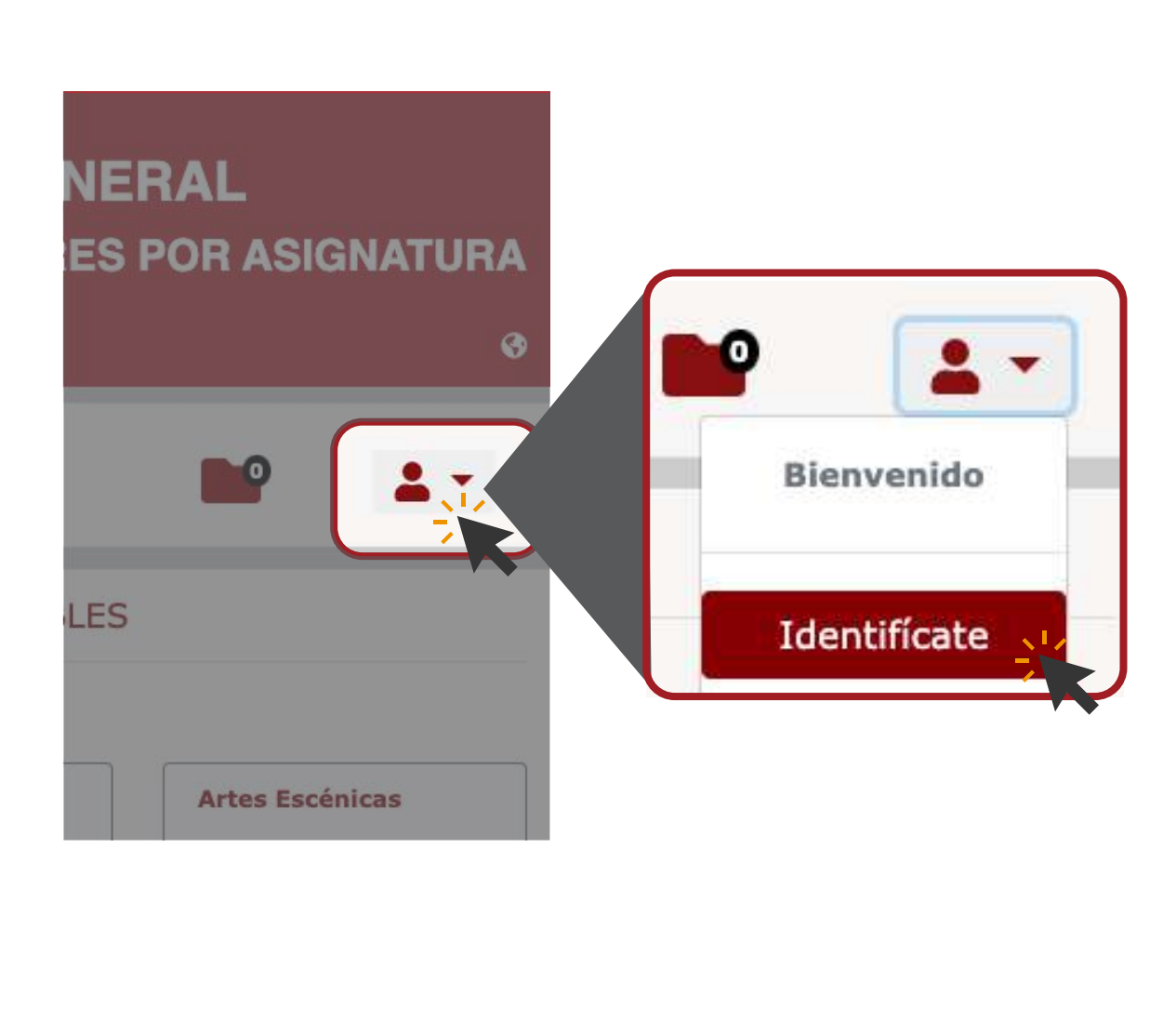

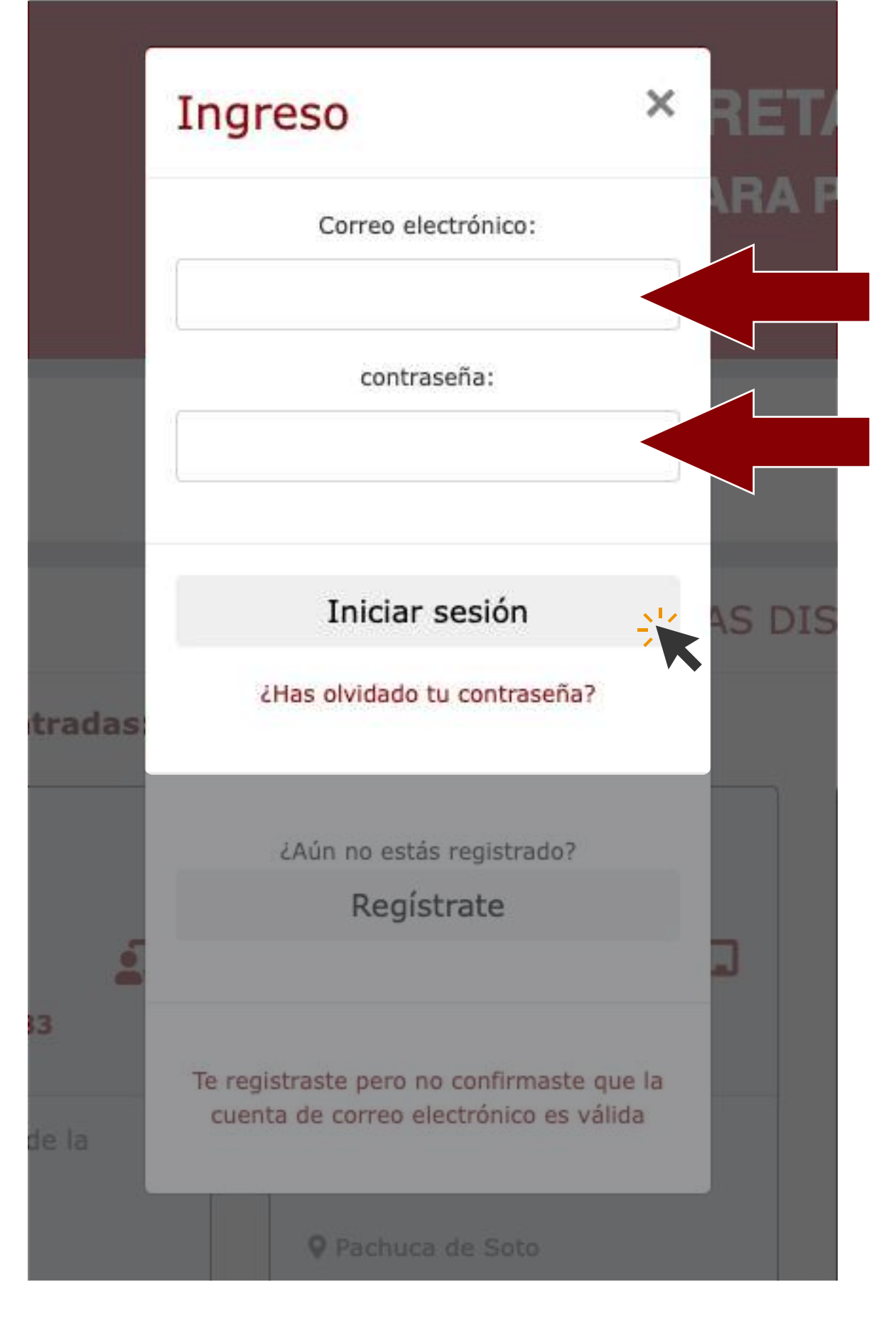